# MODO DE OPERAR O SISTEMA

Este sistema foi criado para simplificar ao máximo o envolvimento do Secretário no processo.

Ao abrir o programa surgirá uma janela onde o Secretário deverá "clicar" no quadro "Atualizar macros" e em seguida se defrontará com 3 planilhas conforme segue :

- 1) Plano Geral
- 2) Atualização
- 3) Presença

### **1) Plano Geral**

Ela é a base de dados para composição do Relatório de Freqüência e o coração deste sistema. Sua constituição é representada abaixo:

### CÓ DIGO DE REUNIÕE

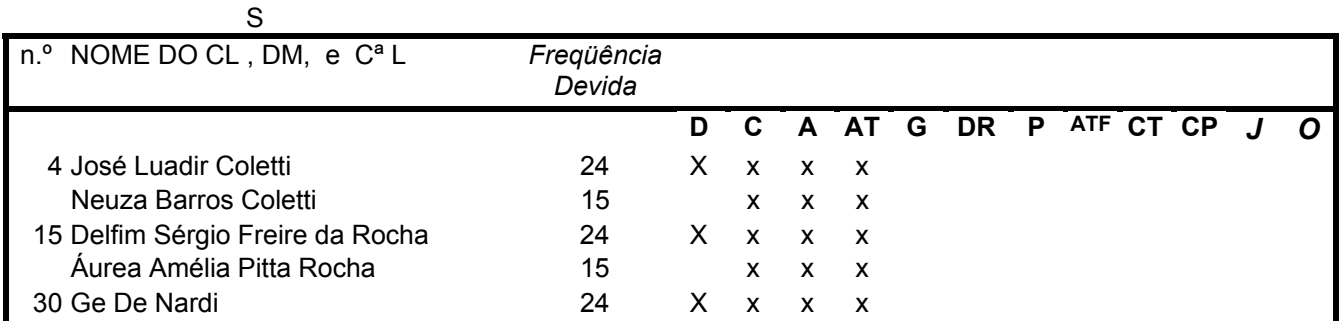

Regras de preenchimento:

- 1) O Secretário deverá, no início da gestão, **inserir o nome de cada Companheiro** na ordem que mais lhe convier..
- 2) O número de ordem pode ser o registro em Lions ou aquele que lhe convier.
- 3) *Obrigatoriamente*, abaixo do nome do Companheiro deve vir o nome de sua Domadora
- 4) **Se o Companheiro não tiver cônjuge ou sua Domadora for também uma Companheira Leão**, *o espaço abaixo de seu nome deve ficar em branco*. O mesmo ocorre quando for inserir o nome de uma Companheira Leão.
- 5) **Abaixo de cada Código de Reunião** deverá ser colocado um X , de acordo com a **obrigatoriedade de comparecimento de cada Companheiro e Domadora em cada tipo de reunião.**
- 6) Nos desligamentos é só remover o nome do CL/DM e nas admissões é só os incluir. Fora isso, Nada mais a fazer nesta planilha.

7) A fim de facilitar o entendimento dos Códigos de Reunião, sugerimos abaixo uma tabela que pode ser usada para determinar a obrigatoriedade de comparecimento de cada Companheiro ou Domadora, de acordo com seu cargo e função no Clube.

Tomamos o cuidado de construir um sistema que desse inteira liberdade ao Secretário para escolher a "obrigatoriedade" de acordo com os usos e costumes de seu clube. Portanto fiquem inteiramente a vontade para definir onde e a quem o X vai ser atribuído.

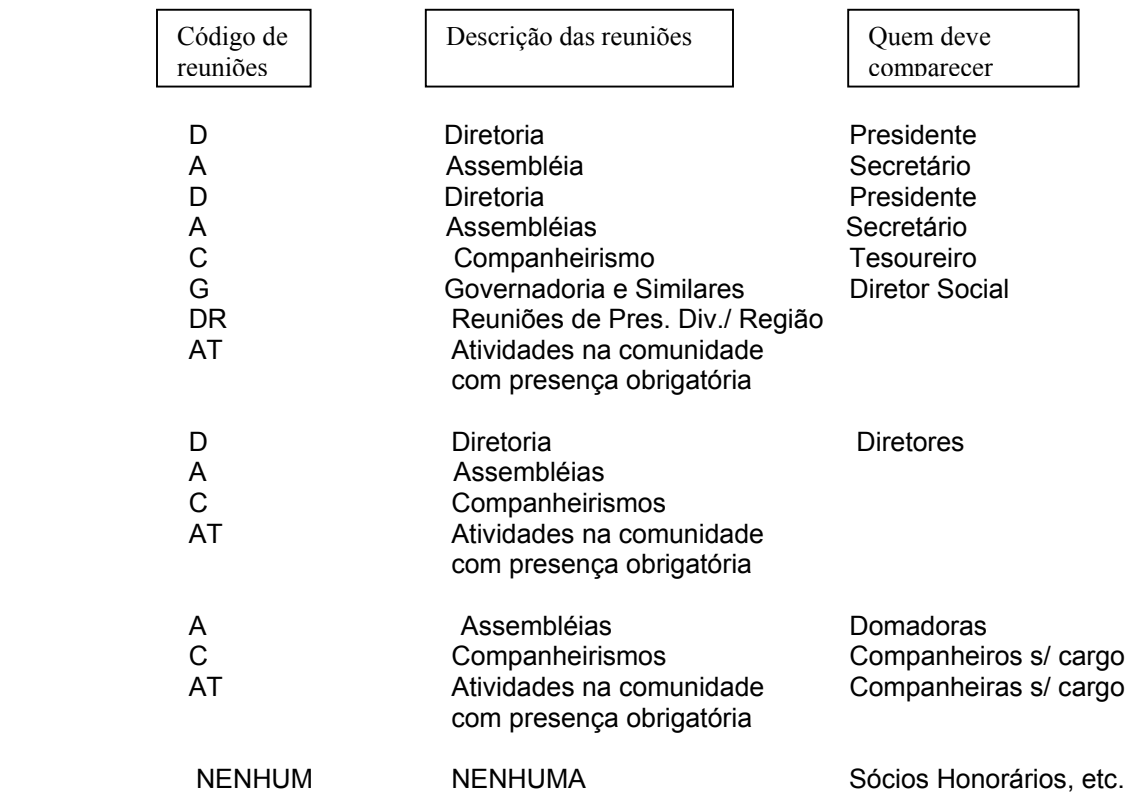

### 2) Atualização

Esta planilha contém o módulo de atualização de reuniões realizadas e de presença dos Companheiros e Domadoras , bastando ao Secretário realizar as seguintes operações:

1) **Colocar um X abaixo de cada coluna de Código de Reuniões** para os Companheiros e Domadoras que estiveram presentes a uma reunião ou apresentaram compensação ou representaram o Clube ou etc. .

- 2) **Clicar no botão " atualizar'** que está indicado na tela .
- 1) **Aguardar que o sistema atualize mecanicamente** as informações incluídas. **Isto ocorre quando cada X incluído desaparecer da tela.**
- 4) **Clicar** na tela de Presença para verificar os resultados.

Abaixo apresentamos um exemplo:

# ATUALIZAR

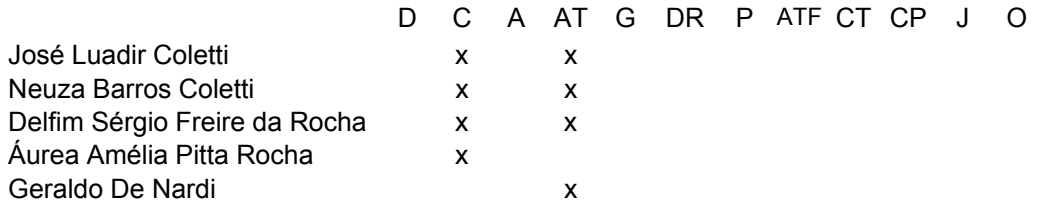

Neste exemplo, foi realizada uma reunião de Companheirismo ( C ) onde se colocou um X na linha do nome de quem nela compareceu.

No mesmo momento o Secretário registrou o comparecimento de Companheiros e Domadoras a uma Atividade de comparecimento obrigatório ( AT).

#### **IMPORTANTE**

Dentro de cada código de reunião *só é possível atualizar uma reunião de cada vez*. Se o Secretário quiser atualizar 2 reuniões, por exemplo, terá de processar 2 vezes, uma de cada vez.

No entanto, *é possível atualizar vários códigos (tipos) de reuniões numa só vez*.

## 3) Presença

Esta planilha contém a Lista de Presenças propriamente dita e é o resultado daquilo que o Secretário incluiu nas **Planilhas de "Plano Geral": e "Atualização" .**

### *Importante*

- a) No início da gestão o Secretário deve incluir numa única vez o cabeçalho do relatório que ele gostaria de ver impresso todo o tempo.
- b) Desligamento de Sócios Remover as *quantidades de reuniões freqüentadas* da linha correspondente ao Sócio que foi desligado do Clube.
- c) Admissão de Sócios Todo novo Sócio já deve iniciar com 100% de freqüência. Para que isto ocorra, basta considerar como se ele já tivesse comparecido em todas reuniões que, por força de sua posição no Clube, estaria obrigado a freqüentar. *É só incluir como reuniões freqüentadas* as *quantidades de reuniões realizadas* até sua admissão.

 Após o processamento da planilha "Atualização" e após verificar se tudo está em ordem, o Secretário marca a área de impressão, solicita a impressão , visualiza como vai ficar o relatório e clica no "Imprimir".